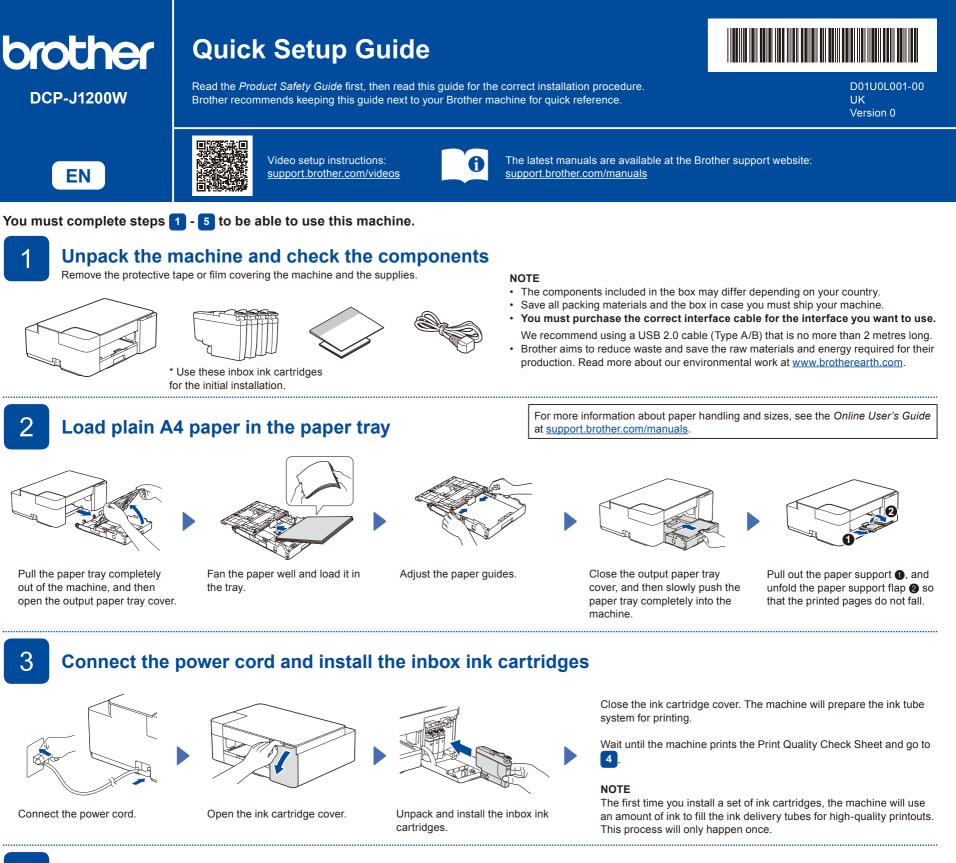

Check the print quality

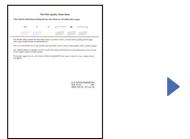

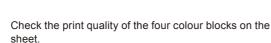

OK

If the quality of any of the four colour blocks is **Poor** (see the image on the left), we strongly recommend cleaning the print head to improve the print quality.

See the Improve Print Quality section in this guide.

NOTE

To change the language of the sheet, see the Online User's Guide at support.brother.com/manuals.

The machine prints the Print Quality Check Sheet.

5

Connect your computer or mobile device to your machine

Follow these steps to complete the setup using one of the connection types available on your machine.

Visit <u>setup.brother.com</u> to download and install Brother software.

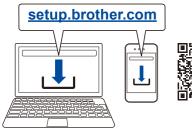

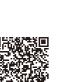

Follow the on-screen instructions and prompts.

For USB Connection, locate the USB port inside the machine as shown.

Poor

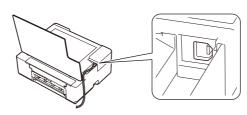

## **Setup Finished**

You can now print and scan using your machine. To check for the latest firmware, visit <u>support.brother.com/up7</u>.

## Important Notice for Network Security:

The default password to manage this machine's settings is located on the back of the machine and marked "Pwd". We recommend immediately changing the default password to protect your machine from unauthorised access.

# **Reference and Troubleshooting**

## **Basic Operations**

## Change the paper settings from the control panel

You can print or copy using the following paper settings, depending on the number of times you press (()).

 Paper Button
 LED Indication
 Paper Settings

| (Default) |           | <ul> <li>Paper type: Plain</li> <li>Paper size: A4 (For printing standard documents)</li> </ul>                                                                                                    |  |
|-----------|-----------|----------------------------------------------------------------------------------------------------|--|
| (1) x 1   | A4 CUSTOM | <ul> <li>Paper type: Other glossy</li> <li>Paper size: 10 x 15cm (For printing photos)</li> </ul>                                                                                                    |  |
| ( x 2     |           | <b>Custom</b> - To change these settings, access the Print menu in Web Based<br>Management using either the Brother Mobile Connect app on your mobile device or<br>the Brother iPrint&Scan app on your computer. For details, see the <i>Online User's</i><br><i>Guide</i> . |  |

### Print

Go to your application's print dialog box, make sure your machine is selected and online, and then click **Print**. To change the print settings (for example, 2-sided printing), click the printing properties or preferences button.

#### ■ Copy (⑥/⑦)

machine.

To print a single copy, load your document, and then press 6 or 7 once.

To print multiple copies, load your document, and then press (6) or (7) repeatedly, depending on the number of copies you want.
 Scan

To scan a single page, load your document, and then press (6) and (7) simultaneously. For scanning multiple pages or other scanning features, use your preferred scanning software/application. For details, see the *Online User's Guide*.

🔆 Lit Blinking Blinking slowly and faintly **LED** Indications Disconnected Readv Busy Sleep Connecting Connected Off Machine Wi-Fi<sup>®</sup> (U) - O (⊜)-● (U)-¥ (U) – 🔅 (\$)-**;;**. (\$)-¥ -: (Blinking slowly) Status Status 6 ! 🔆 No Paper: Į 🔅 Wrong Paper Size: Refill the paper tray, and then press MONO COPY or COLOUR COPY. Check that the paper settings you selected using the machine's control panel match the size of (U) (() <u>^</u> <u>^</u> the paper in the tray. After correcting the paper size, press MONO COPY or COLOUR COPY. **₿** : **○** Ink Cover Open: No Ink Cartridge / Cannot Detect / Monochrome Print Only: Error Firmly close the ink cartridge cover Reinstall the ink cartridge slowly and firmly, or replace the ink cartridge with a new one. Status **∿**\$<del>×</del> ∆Ô ● . until it locks into place. One or more of the colour ink cartridges need to be replaced. Į 🔶 ļ Ink Low: Paper Jam: Į 🔶 Memory Full: Prepare to replace the ink cartridge See the Remove Jammed Paper Cancel any operations in progress, U 00 🜞 00 0 when necessary section below. and then try again.

For more information about troubleshooting, see the Online User's Guide at support.brother.com/manuals.

#### ок Poor **Improve Print Quality** Check the print quality of the four colour blocks on the sheet. Do one of the following: Press (1) and (1) For cleaning only black, press MONO COPY simultaneously If the print quality is still poor after cleaning several times, try the For cleaning all colours, press Special cleaning COLOUR COPY. The Ink LED blinks. 1. Press $(\square)$ and $(\heartsuit)$ simultaneously, and then release. The machine cleans the print head, and then 2. Press and hold MONO COPY and COLOUR COPY prints the Print Quality Check Sheet. simultaneously for five seconds. **Remove Jammed Paper** Slowly pull the jammed paper out of the machine. If ink gets on your skin or 0 clothing, immediately wash it off with soap or detergent. Pull the paper tray completely out of the Open the Jam Clear Cover at the back of machine. the machine Press (1) to clear the Paper Jam error If the machine has not completed a job due to the paper jam, try again. Slowly pull the jammed paper out of the Close the Jam Clear Cover. Push the paper tray firmly back in

the machine.

**Control Panel** 0 Paper button A4 LED 2 10 x 15cm LED 3 Wi-Fi LED 4 6 Power LED Mono Copy button 6 Colour Copy button 8 Ink LED 9 SCAN Warning LED 0 COLOU Power/Stop button **∆**© Wi-Fi button \*

\* To use your machine on a wireless network, see the Online User's Guide.

When copying or scanning;

Place the document face

down in the bottom right

corner of the scanner glass.